## **МОДЕЛЮВАННЯ ЗАДАЧ І ПРОГРАМНЕ ЗАБЕЗПЕЧЕННЯ В МАШИНОБУДУВАННІ**

## **Гоєнко Д.С.,** *[oleksandr.matsulevych@tsatu.edu.ua](mailto:oleksandr.matsulevych@tsatu.edu.ua)* **Яковлєв Олександр,** *[bozinjyiyodvonat@gmail.com](mailto:bozinjyiyodvonat@gmail.com)*

*Таврійський державний агротехнологічний університет імені Дмитра Моторного*

Деталь "Вал - шестерня " застосовується в машинобудуванні . Вона використовується в коробці передач. Коробка передач служить для зміни крутного моменту на ведучих колесах автомобіля, тривалого роз'єднання двигуна и трансмісії й отримання заднього ходу. Коробки передач бувають різні, то і деталь "Вал - шестерня " потрібно підлаштовувати безпосередньо під задану коробку передач. Тому створення API буде невід'ємною частиною при проектуванні деталі. Завдяки створенню API - програми можна буде надалі підлаштовувати вал - шестерню під необхідні параметри , змінюючи діаметри , радіуси довжини складових. Розроблено програмний комплекс, основне завдання якого – створення моделі поверхні.

До вхідних даних відносяться: діаметри та довжини обертаючих поверхонь, кількість зубів на шестерні, діаметри отворів, радіуси скруглень.

Структура програми

1. Блок програмного модуля, що відповідає за створення форми

2. Блок програмного модуля, у якому відбувається підключення змінних до програми КОМПАС та змінних для роботи з документами

3. Блок програмного модуля, що відповідає за підключення та запуск КОМПАС

4. Блок програмного модуля, який відповідає за перевірку вхідних умов:

5. Блок програмного модуля, який виконує створення нової деталі з шаблону по замовчуванням

6.Блок програмного модуля, який зчитує деталі

7. Блок програмного модулю, який обновлює параметри деталі

8. Блок програмного модулю, який перевіряє параметри деталі

9.Блок програми, який перевіряє допустимість роботи та відповідає за завершення.

ФРАГМЕНТИ ОСНОВНИХ БЛОКІВ ПРОГРАМИ

Блок програмного модуля, що відповідає за створення форми:

 $TMat = class(TForm)$  StringGrid1: TStringGrid; BitBtn1: TBitBtn; Label1: TLabel; Label2: TLabel; Label3: TLabel; Label4: TLabel; Label5: TLabel; Label6: TLabel; Label7: TLabel; Label8: TLabel; Label13: TLabel; OpenDialog1: TOpenDialog; Image1: TImage; procedure BitBtn1Click(Sender: TObject);

Блок програмного модуля, у якому відбувається підключення змінних до програми КОМПАС та змінних для роботи з документами**:**

Mat: TMat;

 kompas:KompasObject; // ссылка на API-объект КОМПАС Doc:ksDocument3D; // ссылка на текущий документ КОМПАСа KompasHandle:THandle; // ссылка на окно программы КОМПАСа mas: TPartVars; s: TStringList;

```
Блок програмного модуля, який зчитує деталі
procedure ReadParts(s:TStringList);
var i:word;
parts:ksPartCollection;
part:ksPart;
num: integer;
begin
// получение ссылки на список деталей
parts:=ksPartCollection(doc.PartCollection(true));
// число деталей…
// получение ссылки на деталь номер i
part:=ksPart(parts.GetByIndex(i));
// помещаем имя детали в список
s.Add(part.name);
end;
end;
```
Блок програмного модулю, який перевіряє параметри

procedure TMat.StringGrid1SetEditText(Sender: TObject; ACol, ARow: Integer; const Value: String);

```
begin
if (ACol = 1) then
if not(CheckReal(StringGrid1.Cells[ACol, ARow])) then
begin
 AllOk:= 1;
  CheckArray[ARow] := 1;
end else
begin
 AllOk:= 0;
 CheckArray[ARow] := 0;end;
end;
```
Блок програми, який перевіряє допустимість роботи та відповідає за завершення procedure TMat.StringGrid1Click(Sender: TObject); var i: integer; z: byte; begin try // priem proverki opredelennoj (1) ja4ejki if ((StrToFloat(StringGrid1.Cells[1,2]))<(StrToFloat(StringGrid1.Cells[1,1]))) then CheckArray $[2] := 1$ ; except end;

Алгоритм роботи програмного додатку

- 1 Запускаємо КОМПАС
- 2 Запускаємо програмний додаток

3 У робоче вікно програми вводимо параметри диску, що необхідно побудувати (рисунок 1)

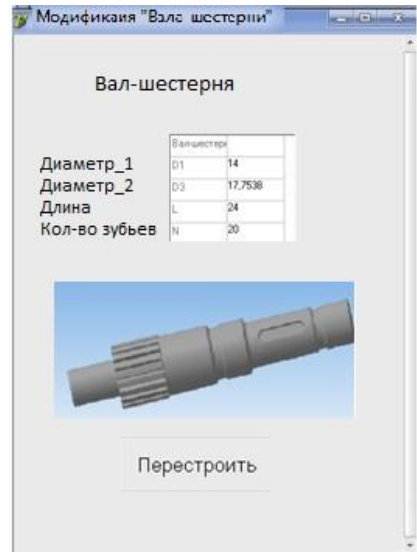

Рисунок 1 – Робоче вікно програми

4 Натискаємо кнопку «Перестроить»

5 Після натискання кнопки «Перестроить», у графічній області починається побудова робочої поверхні диску:

– зчитуються з форми вихідні дані;

- створюється новий файл й підключаються необхідні модулі;
- виконується побудова профілю обертання та допоміжних елементів;
- виконується побудова тривимірної моделі;
- виконується побудова заданої кількості зубів;
- виконується побудова отворів;

6 В графічну частину виводиться тривимірна модель, що є результатом роботи програми.

Була поставлена задача розробити програмний додаток для автоматизованого моделювання деталі «Вал-шестерня»

Для вирішення поставленої задачі та зменшення затрат на моделювання деталі було створено програмний додаток для моделювання параметрів деталі та розроблено інтерфейс програми за допомогою програми «Delphi7». Даний модуль програми інтегрований в систему проектування «КОМПАС», що дозволяє візуально спостерігати зміни структури деталі при її перебудові та вносити в неї зміни.

## **Список використаних джерел**

1. Мацулевич О.Є., Михайленко О. Ю. Застосування програмно-апаратного комплексу ArtCAM JewelSmith для створення дизайнерського виробу. Праці Таврійського державного агротехнологічного університету. Мелітополь: ТДАТУ ім. Д. Моторного, 2021. Вип. 21, т. 1. С.317-325

**Науковий керівник:** *Мацулевич О.Є. к.т.н., доцент кафедри ТМКП. Таврійський державний агротехнологічний університет імені Дмитра Моторного*